# Lodur-Guide

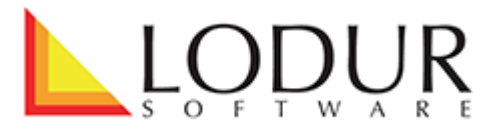

### Inhaltsverzeichnis

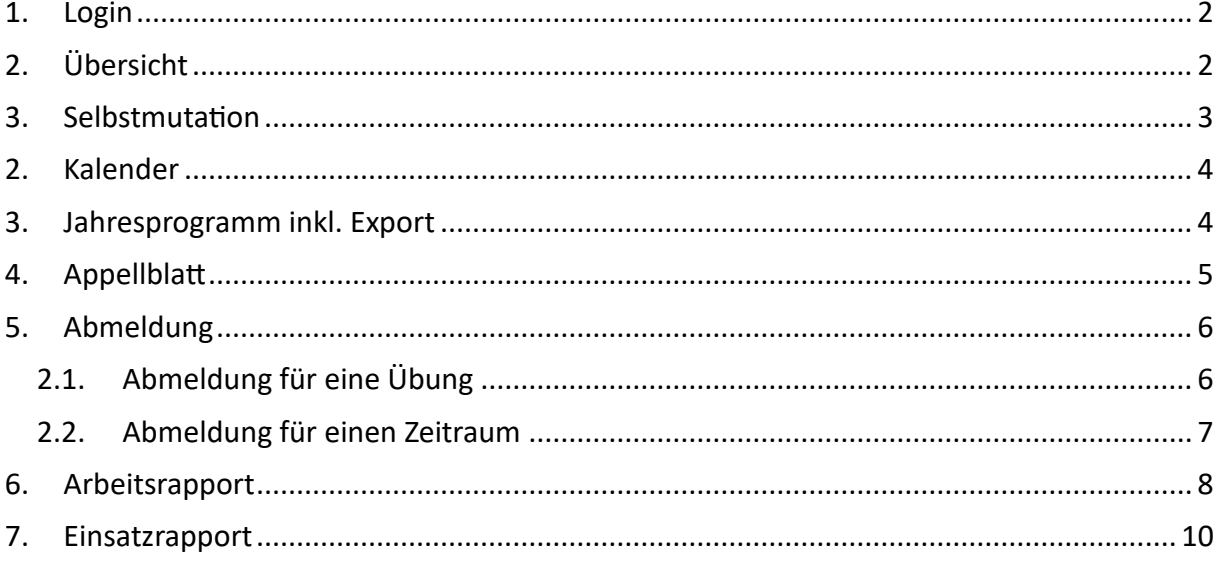

#### <span id="page-1-0"></span>**1. Login**

Nach dem Erhalt der E-Mail mit euren Zugangsdaten (bitte auch Spam-Ordner prüfen), bitte die Webseite<http://www.lodur-ast.ch/fw-matzingen-stettfurt> auf eurem Browser öffnen und einloggen.

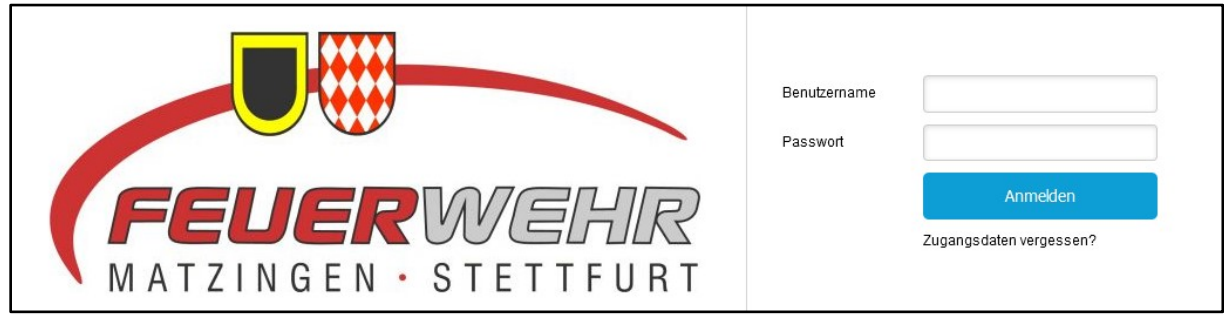

### **Bitte ändert aus Sicherheitsgründen das Passwort unter «Login und Passwort» nach dem Login.**

#### <span id="page-1-1"></span>**2. Übersicht**

Lodur startet in einer Übersicht mit folgenden Funktionen.

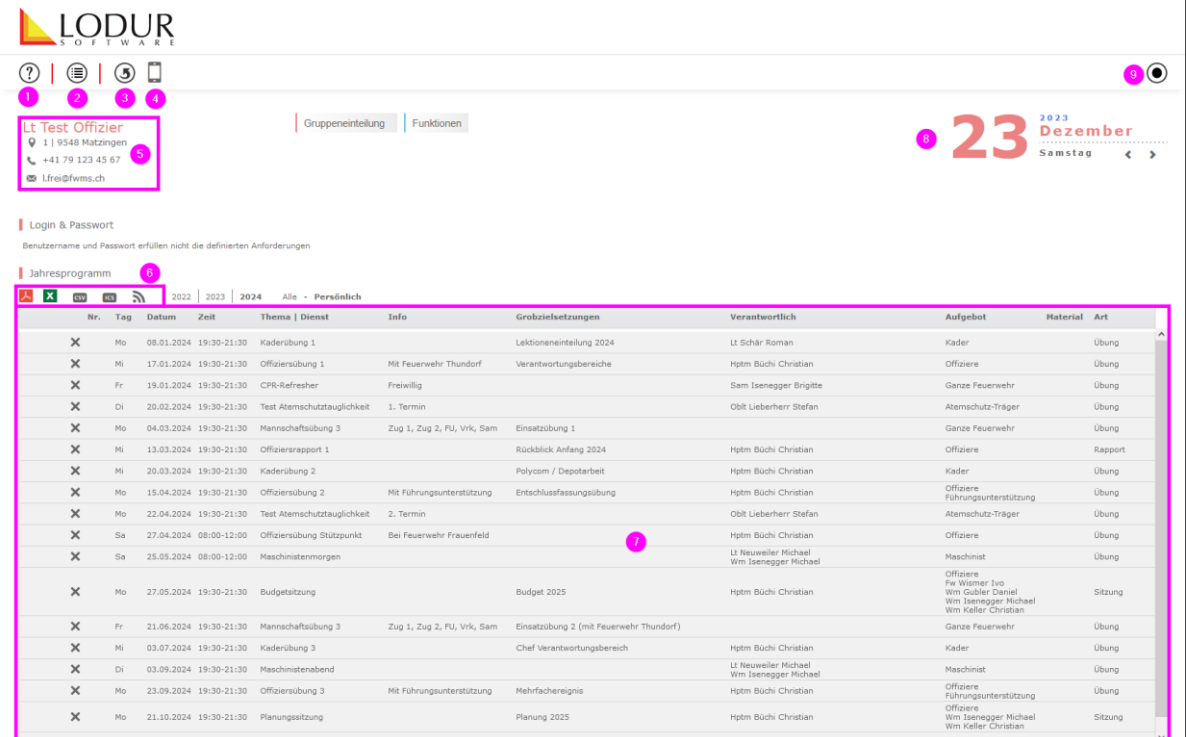

- 1. Mail an Lodur-Support
- 2. Register-Menü
- 3. Startseite öffnen
- 4. Umschalten Mobil/Desktop-Modus
- 5. Persönliche Daten
- 6. Export Jahresprogramm
- 7. Benachrichtigungen und Jahresprogramm
- 8. Kalenderverknüpfung
- 9. Abmeldung

#### <span id="page-2-0"></span>**3. Selbstmutation**

Mit Klick auf euren Namen (1), bitte eure persönlichen Daten prüfen.

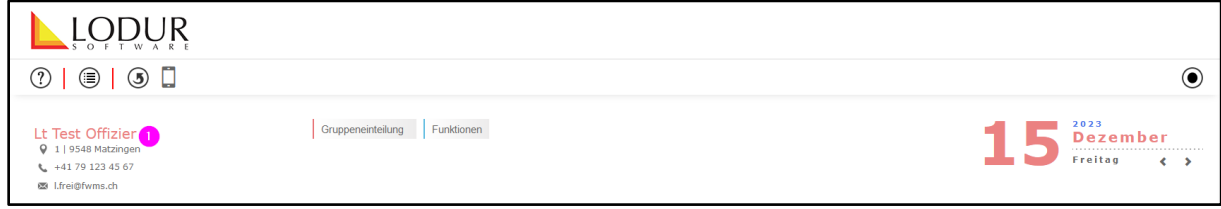

So werden eure persönlichen Daten dargestellt, bitte prüft und ergänzt diese. Mit Klick auf Info (2) könnt ihr das Register wechseln. Bearbeitete Felder (3) werden beim nächsten Öffnen blau hinterlegt bis der Fourier die Änderungen bestätigt hat.

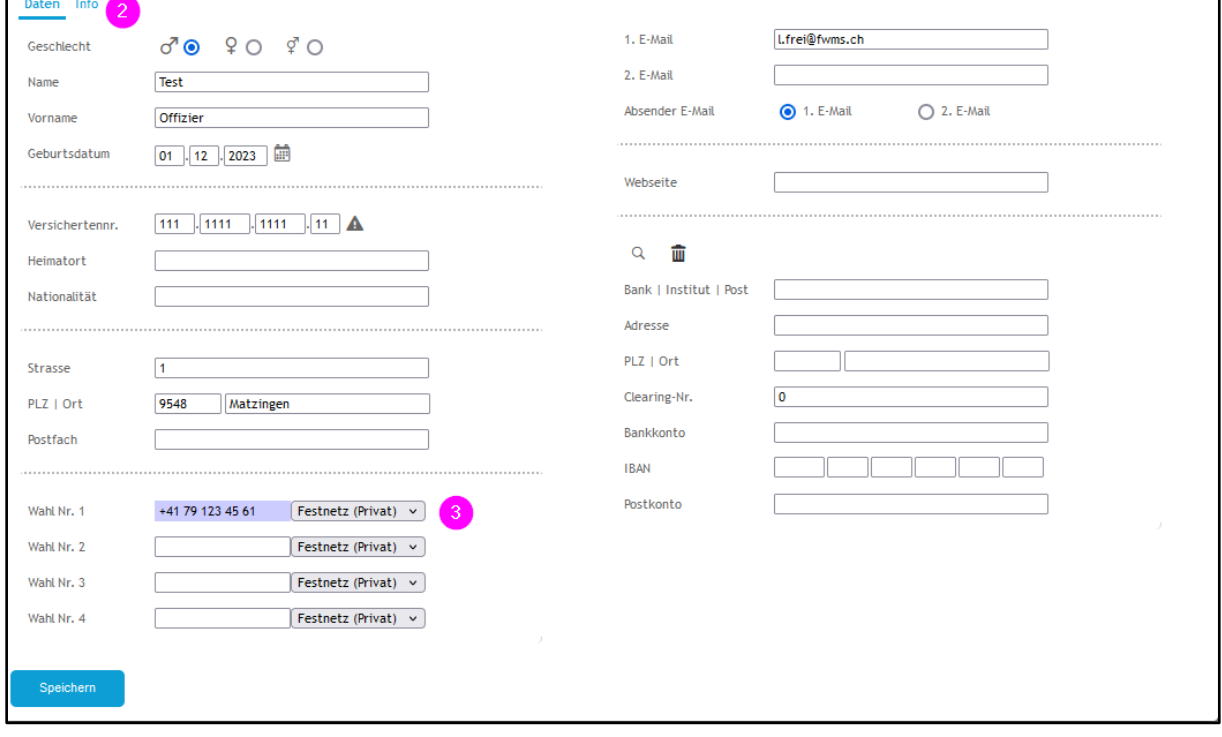

#### <span id="page-3-0"></span>**2. Kalender**

Öffnet bitte das Register Kalender. Ihr könnt euren Kalender exportieren (3) und neue Einträge (4) hinzufügen.

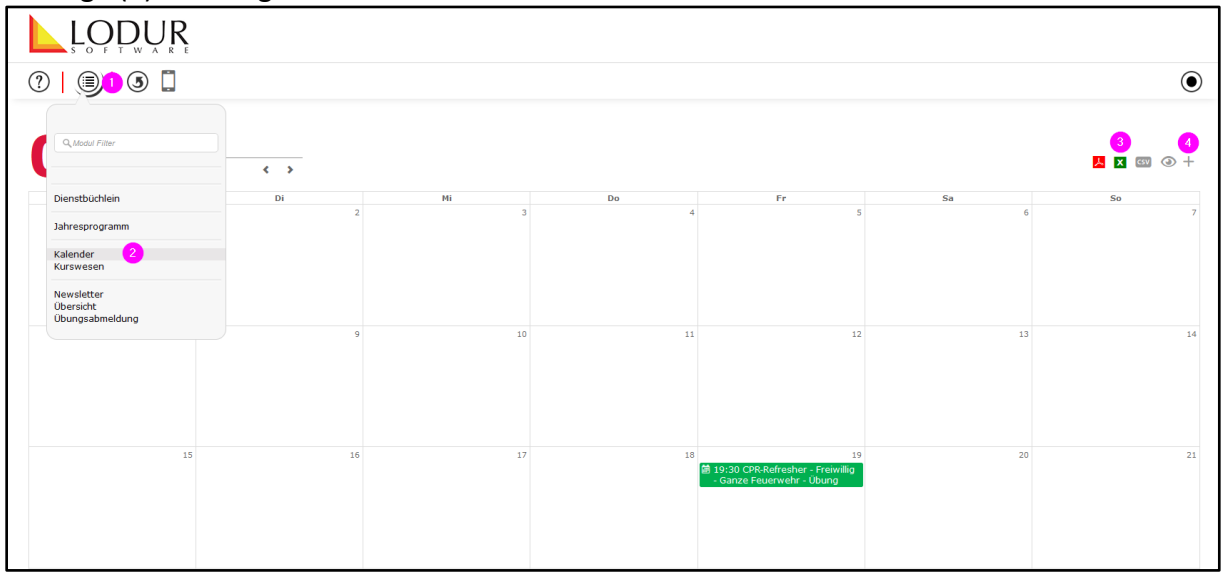

#### <span id="page-3-1"></span>**3. Jahresprogramm inkl. Export**

Öffnet bitte das Register Jahresprogramm (2), hier seht ihr eine Übersicht über alle Termine (3).

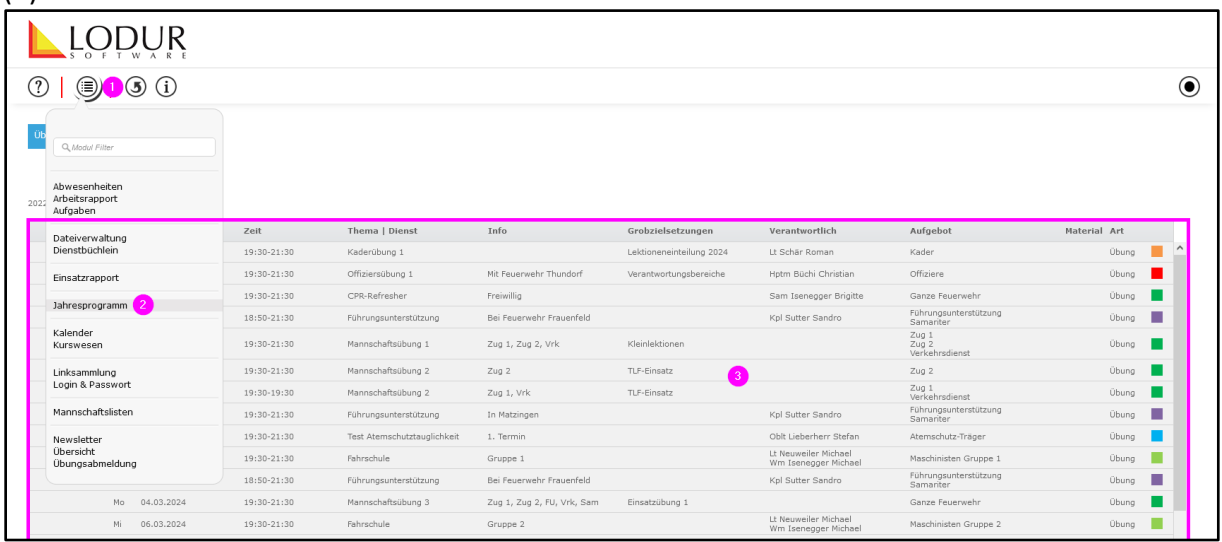

Für einen Export eures persönlichen Kalenders könnt ihr direkt auf der Übersicht die Exportvariante auswählen (4).

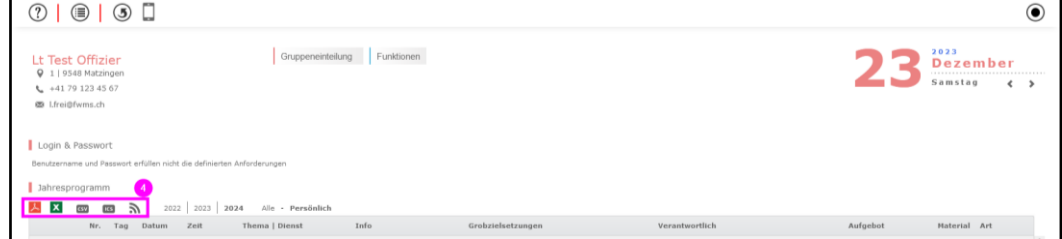

#### <span id="page-4-0"></span>**4. Appellblatt**

Um ein Appellblatt auszufüllen, öffnet bitte das Register «Appellblatt» (2), dort könnt ihr mit Stiftsymbol (3) Appellblätter ausfüllen. Das Ausrufezeichen (4) signalisiert, dass das Appellblatt noch nicht fertig ausgefüllt worden ist.

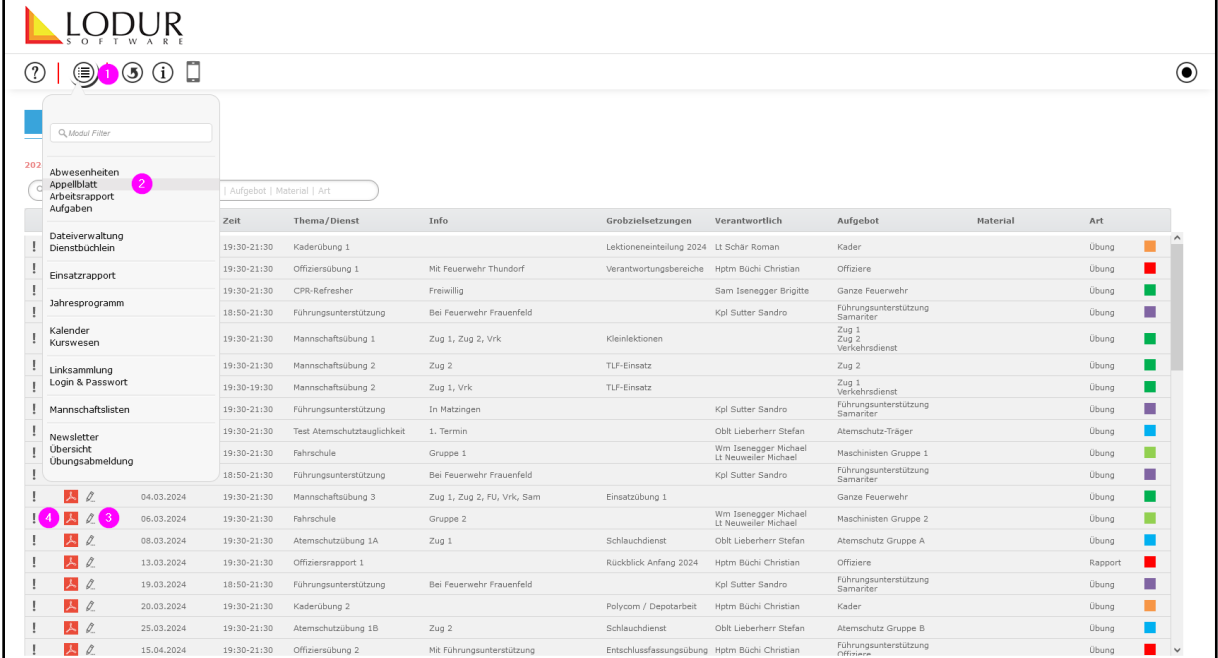

Die aufgebotenen AdF werden in der Liste (5) angezeigt, ihre An- oder Abwesenheit kann über die Punkte erfasst werden. Zusätzliche AdF können über das Plus (6) ergänzt werden. Die Liste kann gespeichert (7) oder zur Abrechnung gesendet (8) werden.

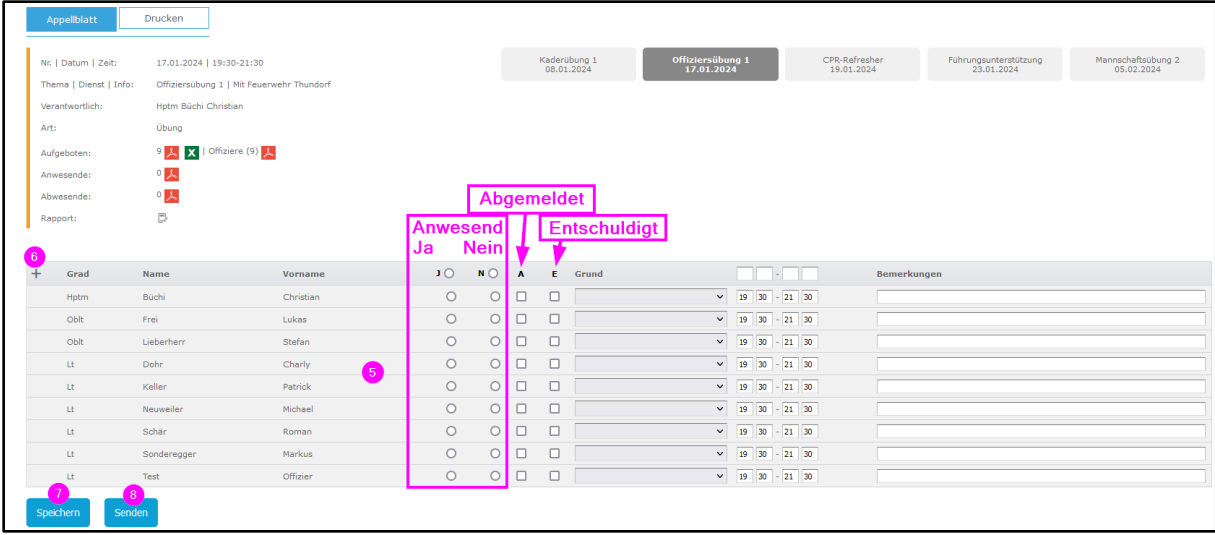

#### <span id="page-5-0"></span>**5. Abmeldung**

#### <span id="page-5-1"></span>2.1. Abmeldung für eine Übung

Um euch für eine Übung abzumelden, klickt auf das X der jeweiligen Übung im Jahresprogramm.

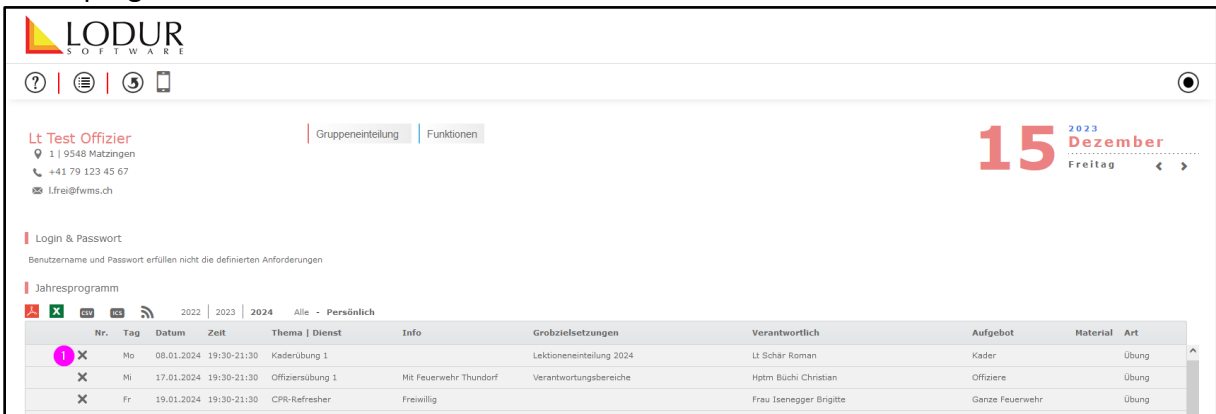

Grund (2) und Bemerkungen (3) angeben und speichern (4).

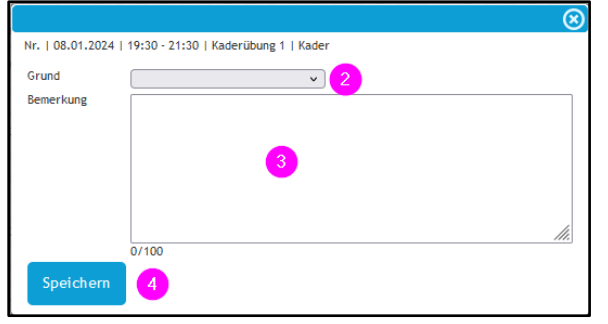

Als Bestätigung der Abmeldung erscheint ein Stiftsymbol (5) neben der Übung.

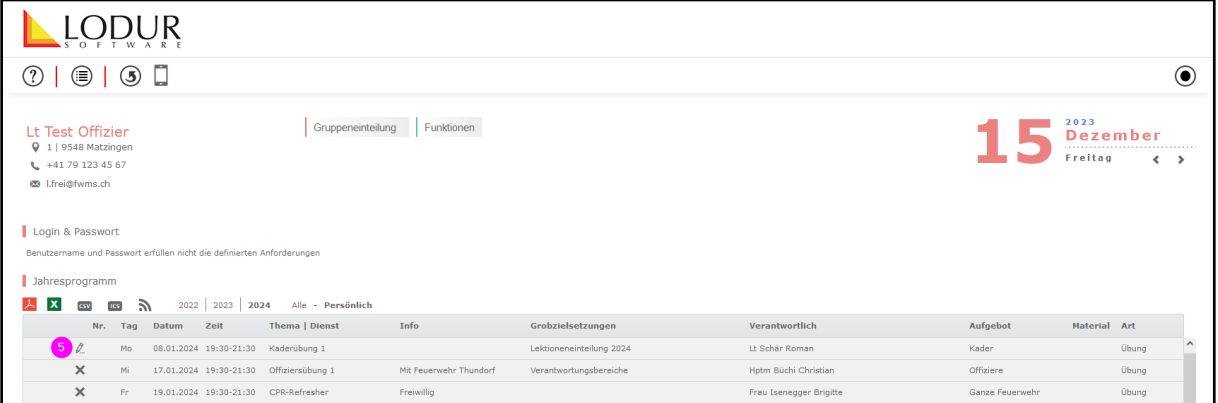

Eine Abmeldung könnt ihr durch Klick auf das Stiftsymbol (5) wieder löschen (6).

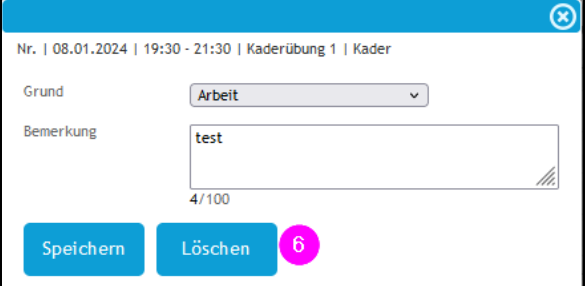

### <span id="page-6-0"></span>2.2. Abmeldung für einen Zeitraum

## Öffnet bitte das Register Übungsabmeldung

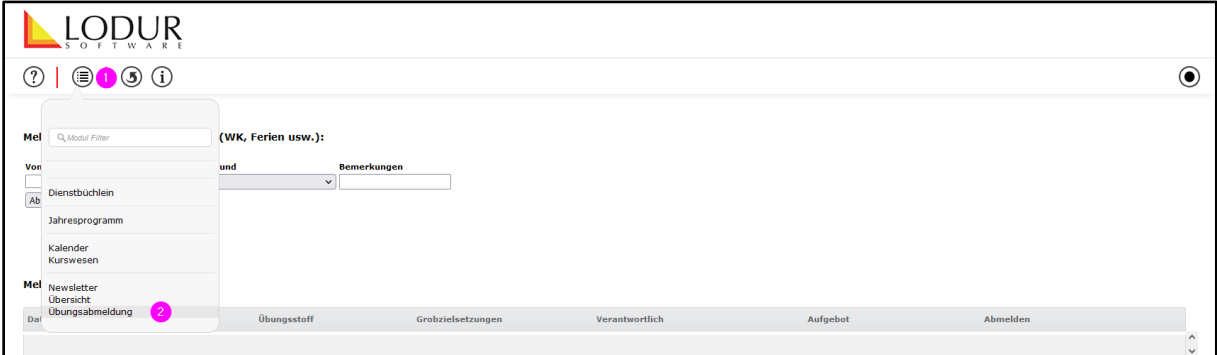

Tragt die Daten eurer Abwesenheit (3 & 4) sowie den Grund (5) ein und meldet euch ab (6).

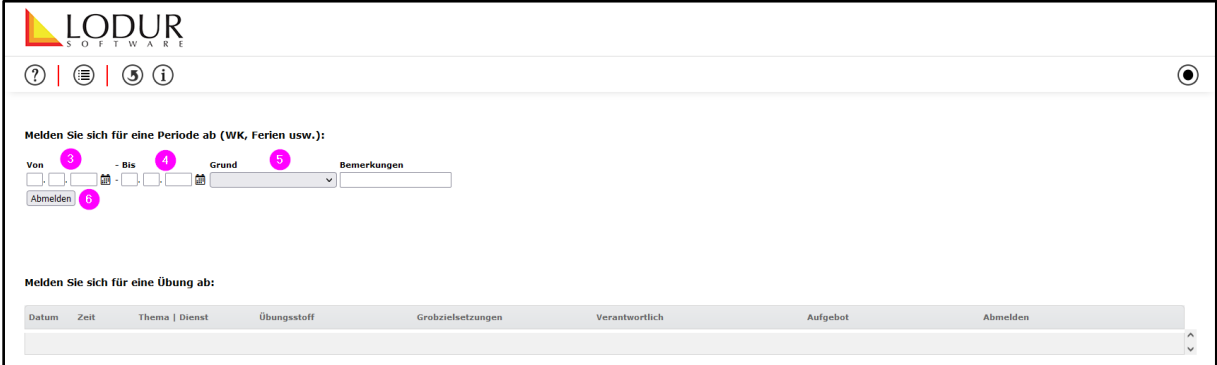

#### <span id="page-7-0"></span>**6. Arbeitsrapport**

Um Aktivitäten wie administrative Arbeiten, Sitzungen, Wartungen, usw. ausserhalb des Jahresprogramms zu erfassen, öffnet bitte das Register Arbeitsrapport.

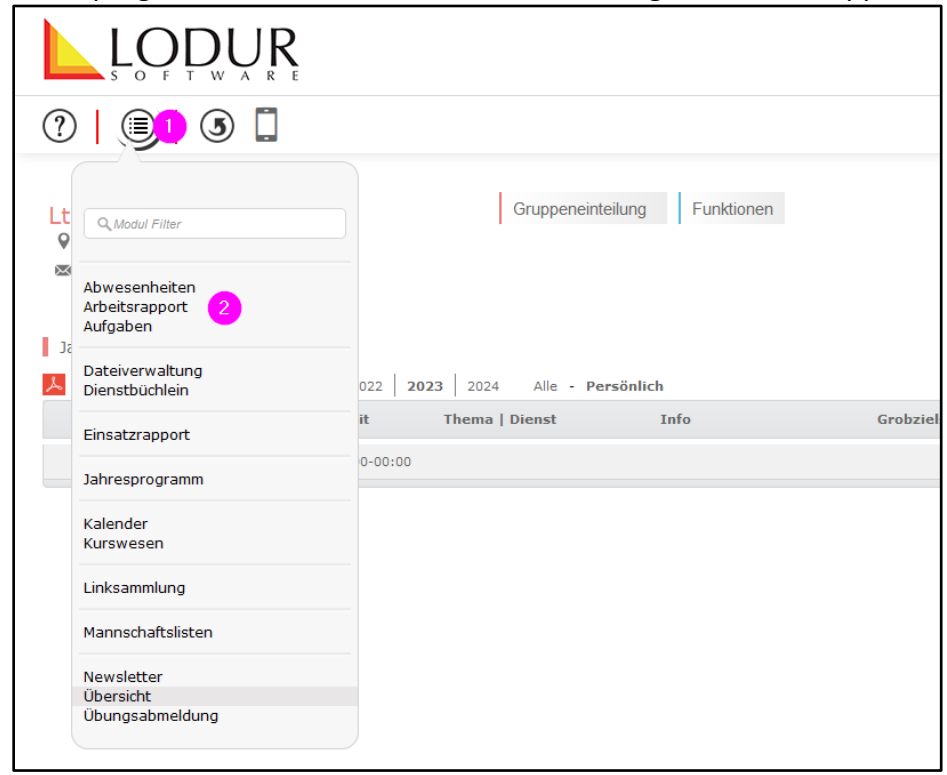

#### Füllt die Felder 3 – 6 aus und speichert (7)

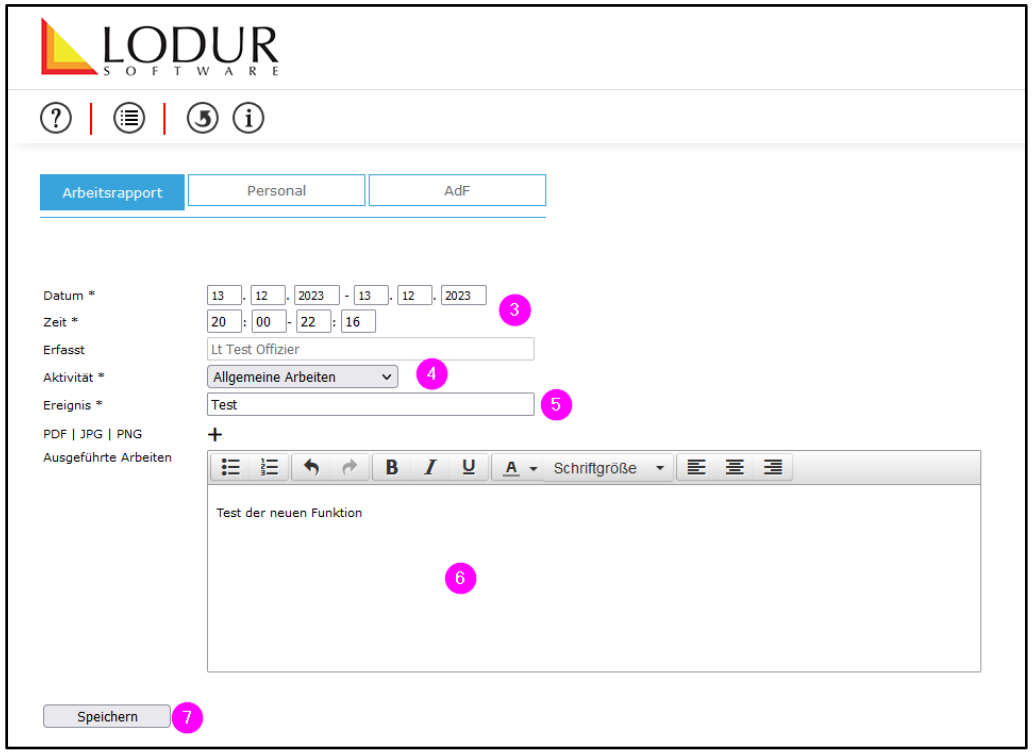

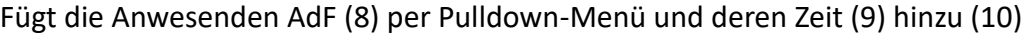

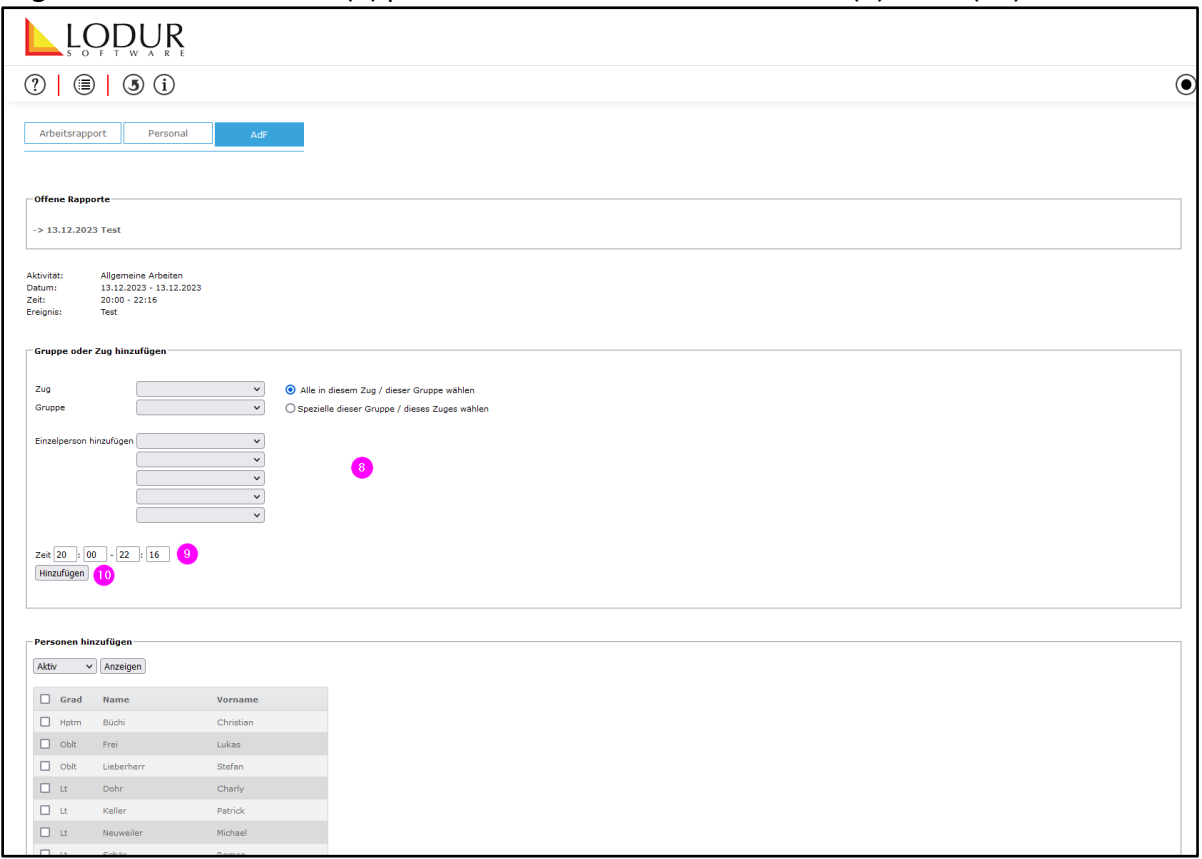

Ihr werdet anschliessend zur Übersicht der erfassten Personen inkl. dem Sold weitergeleitet. Überprüft den Rapport, fügt ggf. weitere Arbeitszeiten (11) hinzu und schliesst ihn mit senden (12) ab.

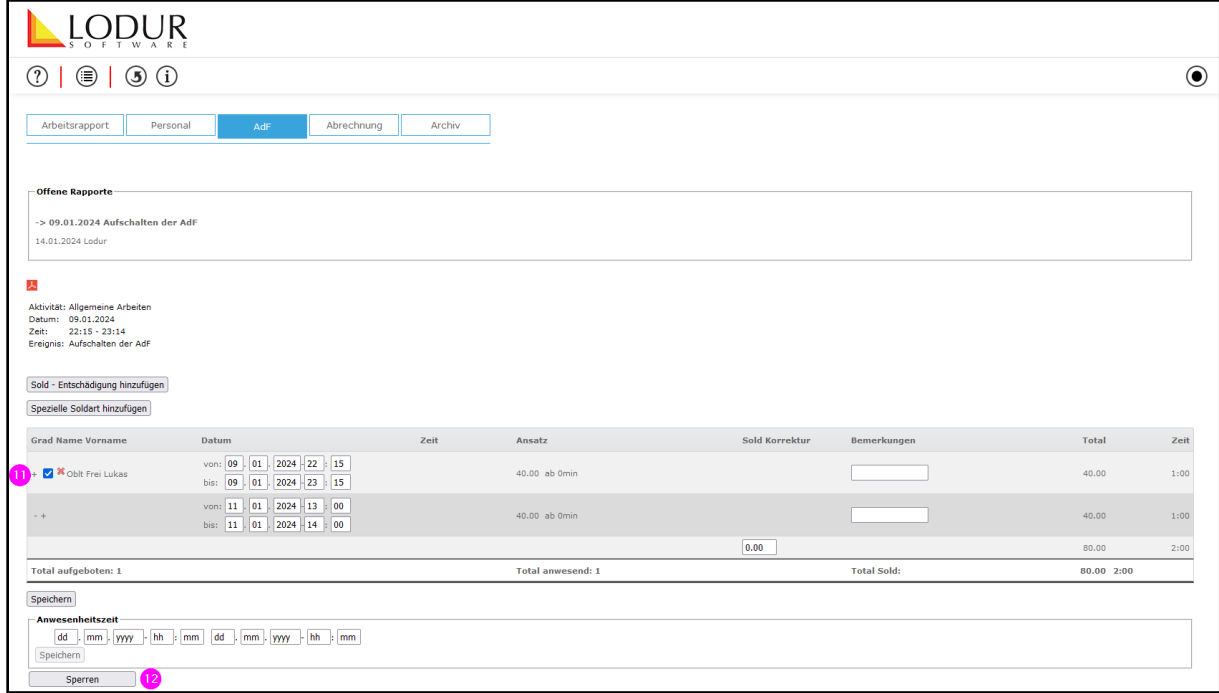

Eine Gesamtübersicht der offenen Rapporte findet ihr zur weiteren Bearbeitung auf der Startseite des Arbeitsrapports. Dort könnt ihr offene Rapporte mit senden einreichen oder löschen.

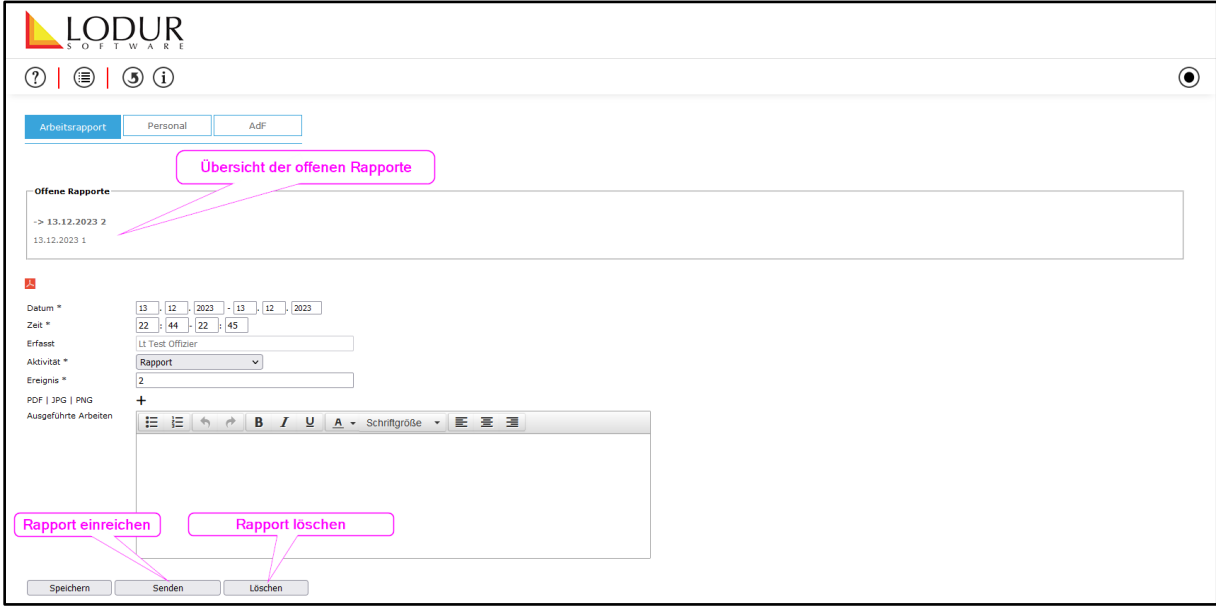

#### <span id="page-9-0"></span>**7. Einsatzrapport**

Um einen Einsatzrapport zu erfassen, öffnet bitte das Register Einsatzrapport.

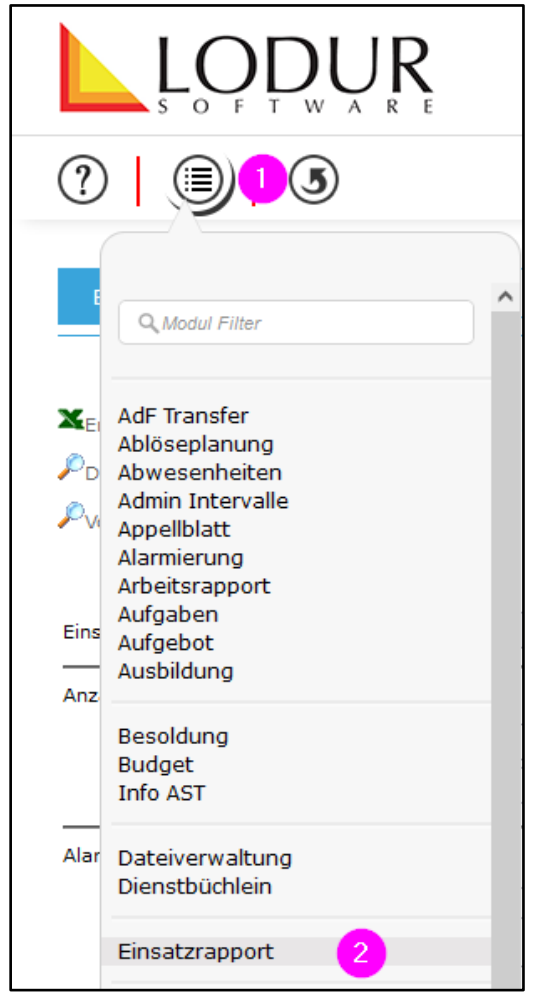

Die Informationen, um den Einsatzrapport auszufüllen könnt ihr aus dem Mail der KNZ oder dem Fax der KNZ entnehmen. Um zu Speichern (3) sind die Pflichtfelder\* auszufüllen. Ausgerückte Fahrzeuge und Material werden unter Einsatzmittel erfasst.

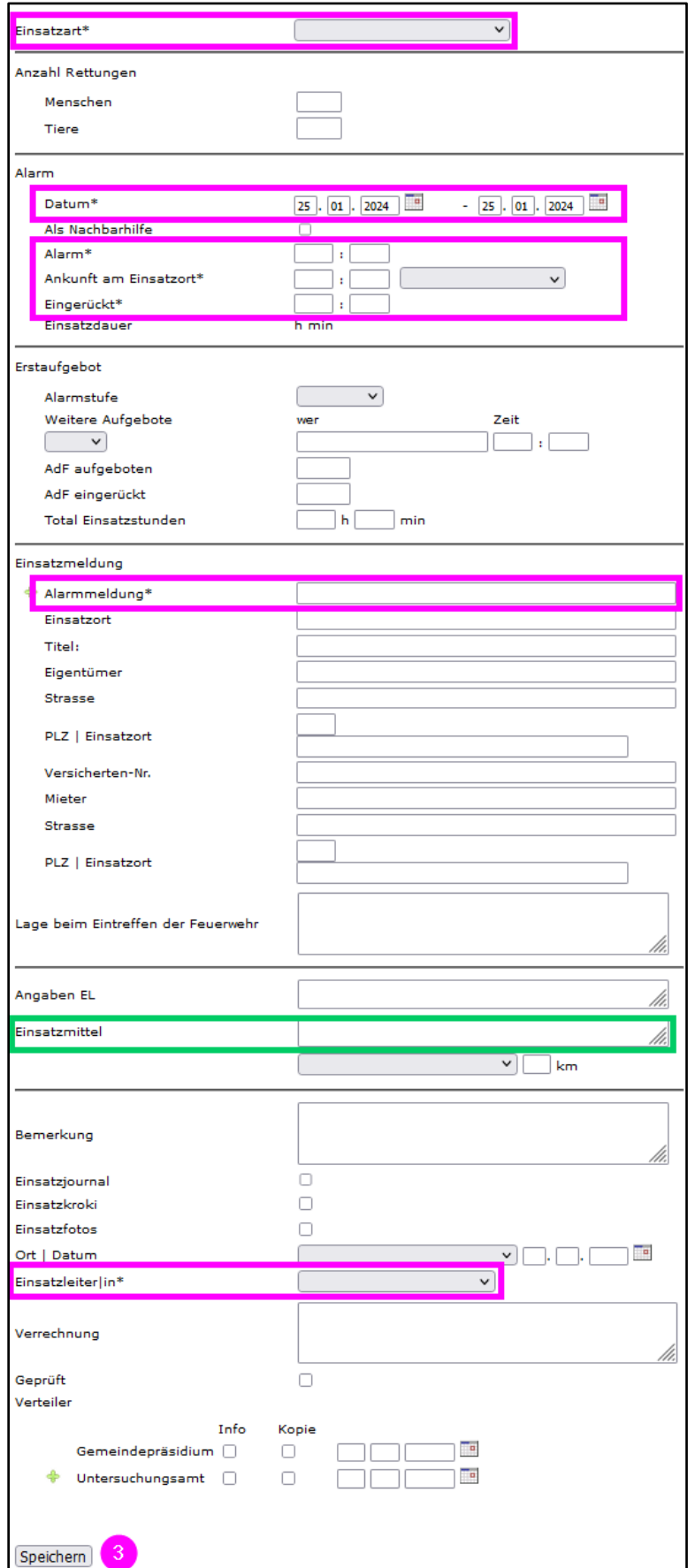

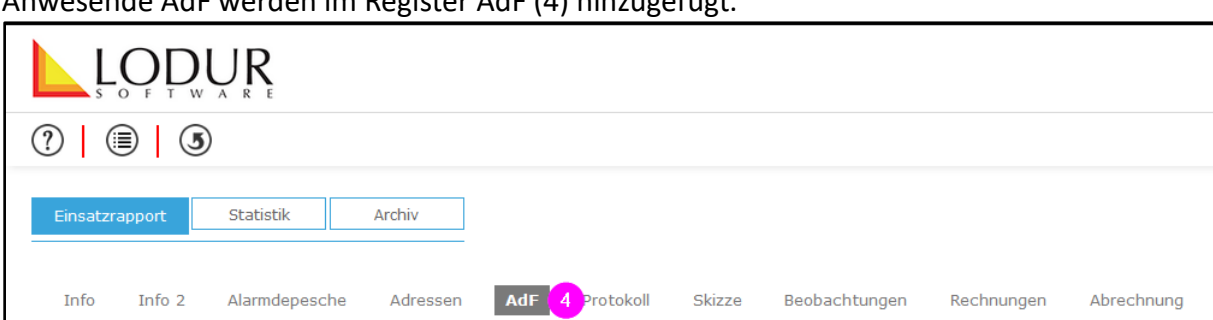

Anwesende AdF werden im Register AdF (4) hinzugefügt.

AdF auswählen (5) und hinzufügen (6).

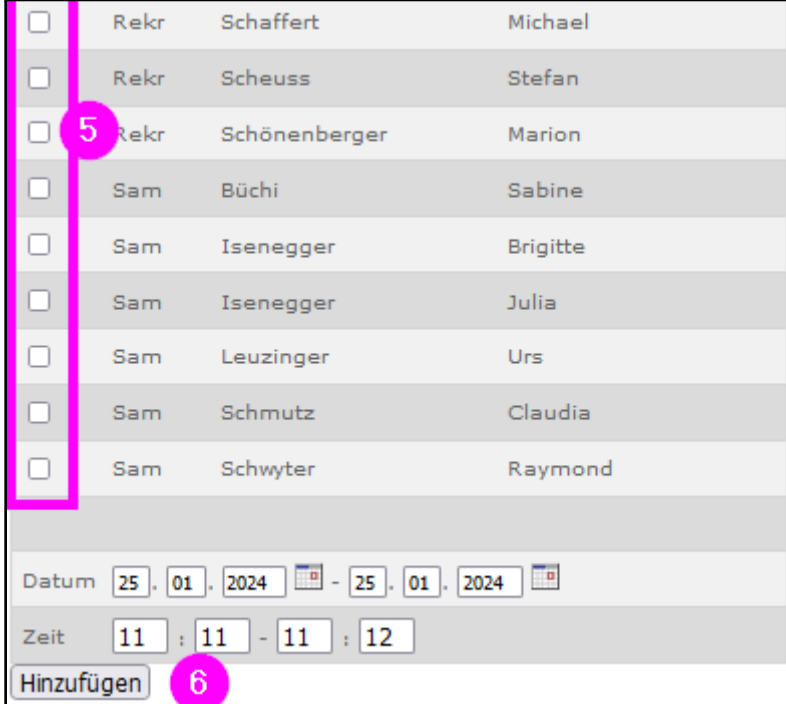

Unterschiedlich lange Anwesenheiten können bei der Person (7) angepasst und gespeichert (8) werden.

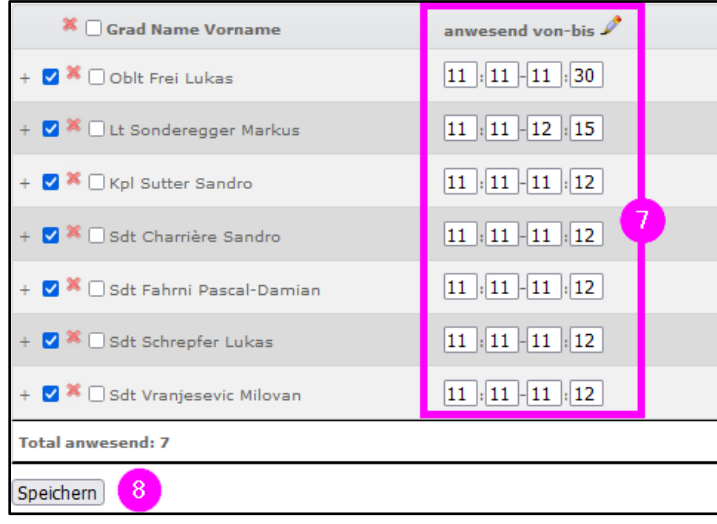

Um den Einsatztapport abzuschliessen, bitte an den FW-Admin/ Kdt senden (9).

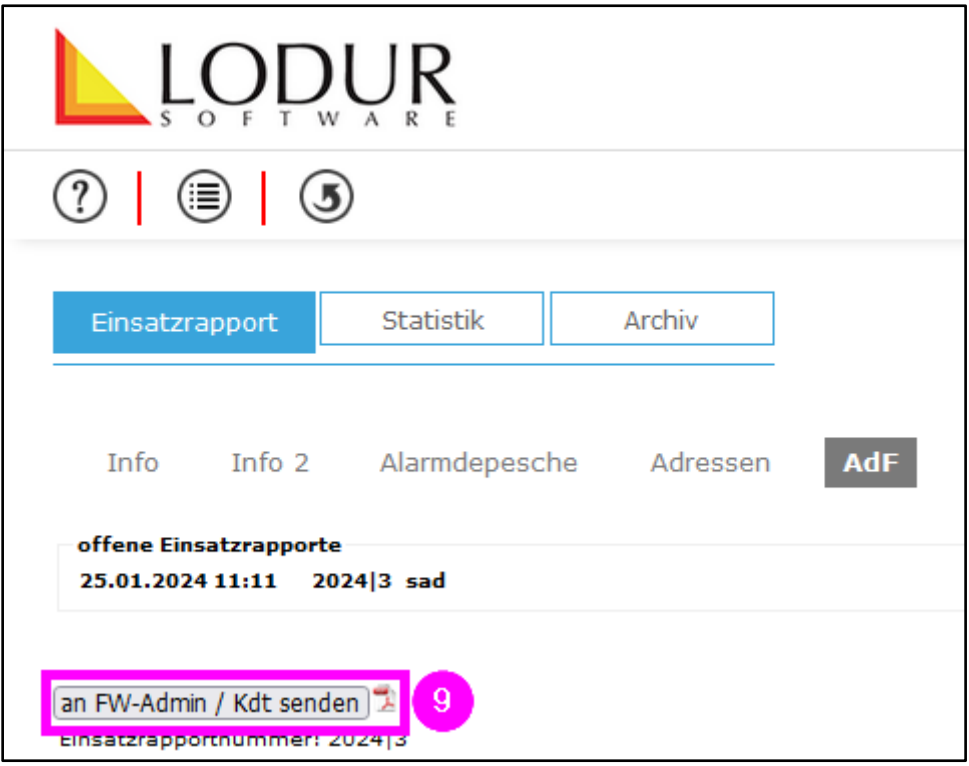